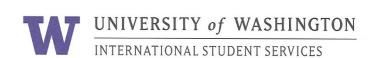

# University of Washington Online Immigration Check-In Process - F1

## **Purpose:**

The International Student Services' Immigration Document Upload form is a web-based application to allow new students to complete their immigration check-in 100% online.

This saves paper and eliminates lines at orientation.

For a **successful** experience it is very important that you:

- a) Read this manual
- b) Follow the steps in the order listed below

### Step 1: Make digital files of your immigration documents.

| F-1 Students: |                                                                                                    |  |  |  |
|---------------|----------------------------------------------------------------------------------------------------|--|--|--|
|               | Passport biographical page with valid expiration dates                                                                            |  |  |  |
|               | I-94 (after entry to U.S., download electronic I-94 at: <a href="https://i94.cbp.dhs.gov/194/">https://i94.cbp.dhs.gov/194/</a> ) |  |  |  |
|               | F-1 visa (Canadians exempt)                                                                                                    |  |  |  |
|               | Page 1 of I-20 showing your signature                                                                                             |  |  |  |
|               |                                                                                                    |  |  |  |

- a) Take a picture of your documents **before** you begin the upload process.
  - Check the files are clear and easy to read.
  - Either PDF or JPEG files are acceptable
  - File size is 1 MB maximum. Smaller is better.
  - Black and white is fine. Color is also fine. It is your choice.
- b) Name each digital file carefully.
  - Name the digital files in English
  - Name them your UW student ID number and the document type

Sample F-1 Student File Names: 1234567 passport

1234567 I94 1234567 visa 1234567 I20

# Step 2: Save the digital files in your computer or electronic device.

Remember where you save your electronic copies. These saved files can help you later if you lose your documents.

# Passport ID Page - Valid

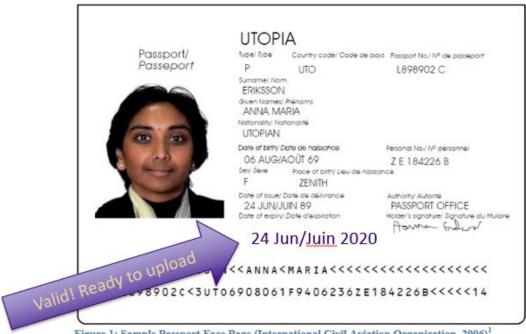

Figure 1: Sample Passport Face Page (International Civil Aviation Organization, 2006)<sup>1</sup>

# Passport ID Page + Extension Stamp?

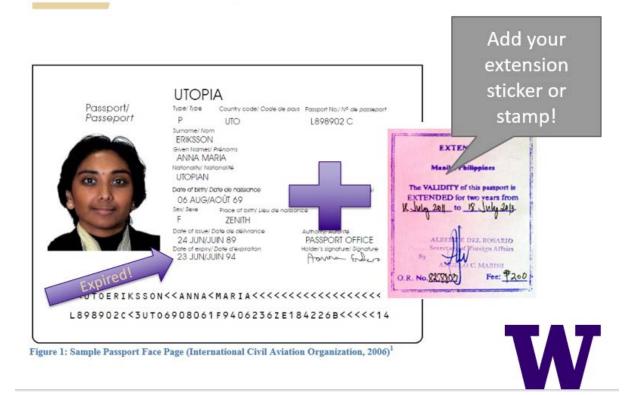

# I-20 - Page 1 Only

#### **Department of Homeland Security**

U.S. Immigration and Customs Enforcement

I-20, Certificate of Eligibility for Nonimmigrant Student Status OMB NO. 1653-0038

#### SEVIS ID: N0004705512

SURNAME/PRIMARY NAME

Doe Smith

PREFERRED NAME

COUNTRY OF BIRTH

DATE OF BIRTH

01 JANUARY 1980

FORM ISSUE REASON

INITIAL ATTENDANCE - Updated Form I-20 or Name Conversion

PASSPORT NAME COUNTRY OF CITIZENSHIP

ADMISSION NUMBER

LEGACY NAME

GIVEN NAME

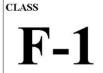

ACADEMIC AND LANGUAGE

#### SCHOOL INFORMATION

SCHOOL NAME

SEVP School for Advanced SEVIS Studies SEVP School for Advanced SEVIS Studies

SCHOOL OFFICIAL TO CONTACT UPON ARRIVAL

International Scholar Advisor

SCHOOL ADDRESS

9002 Nancy Lane, Ft. Washington, MD 20744

SCHOOL CODE AND APPROVAL DATE

BAL214F444440 03 APRIL 2015

#### PROGRAM OF STUDY

EDUCATION LEVEL

MAJOR 1 Economics, General 45.0601

NORMAL PROGRAM LENGTH PROGRAM ENGLISH PROFICIENCY

PROGRAM START DATE 01 SEPTEMBER 2015

MAJOR 2

None 00.0000

ENGLISH PROFICIENCY NOTES

PROGRAM END DATE 31 MAY 2021

FINANCIALS

| FIVARCIALS                       |             |        |             |  |  |
|----------------------------------|-------------|--------|-------------|--|--|
| ESTIMATED AVERAGE COSTS FOR: 9 M | STUDENT'S F |        |             |  |  |
| Tuition and Fees                 | \$          | 23,000 | Personal Fu |  |  |
| Living Expenses                  | \$          | 6,000  | Scholarship |  |  |
| Expenses of Dependents (1)       | \$          | 3,000  | Funds From  |  |  |
| Other                            | \$          |        | On-Campus E |  |  |
| TOTAL                            | \$          | 32,000 | TOTAL       |  |  |

#### REMARKS

Orientation begins 8/25/2015. Please report to ISSS upon arrival.

I-20 must show **student signature** and **date**.

You sign to show you have read and understand and agree to follow the laws written on page 3 of your I-20.

If student is under 18 years old:

Parent/guardian must also sign, write address, and date

#### SCHOOL ATTESTATION

I certify under penalty of perjury that all information provided above was entered before I signed this States after review and evaluation in the United States by me or other officials of the school of the stu and proof of financial responsibility, which were received at the school prior to the execution of this fo

qualifications meet all standards for admission to the school and the student will be required to pursue a full program of study as defined by 8 CFR 214.2(f)(6). I am a designated school official of the above named school and am authorized to issue this form.

PLACE ISSUED DATE ISSUE SIGNA Rita Feet, International Scholar Advisor Ft. Washington, MD

#### STUD TESTATION

I have nd to comply with the terms and conditions of my admission and those of an me and is true and correct to the best of my knowledge. I certify that I seek to stay. I certify that all information provided on this form ain in the United States temporarily, and solely for the refers g a full program of study at the school named above. I also authorize the named release any information from my records needed by DHS purpose R 214.3(g) to determine my nonimmigrant status. Parent or guardian, and student st sign if student is under 18.

SIGNATURE OF: John Doe Smith

If student is under 18, parent's name X If student is under 18, parent's signature If student is under 18, parent's address NAME OF PARENT OR GUARDIAN SIGNATURE ADDRESS (city/state or province/country) DATE

# F-1 visa page located inside the passport

Note: Canadians do not need a visa. (If you are traveling with a Canadian passport, please skip this step).

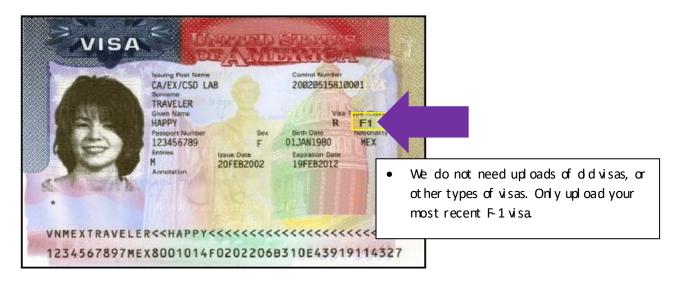

# I-94

### AFTER you arrive in the U.S., download and save a copy of your online I-94 record

To get a copy of the online I-94, go to: https://i94.cbp.dhs.gov/I94/

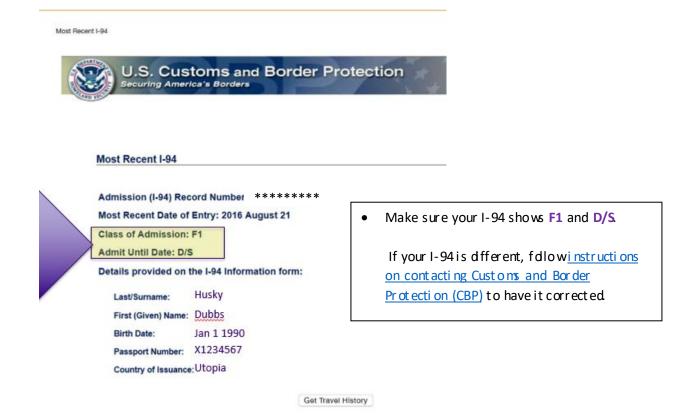

### Step 3: Go to the upload form: <a href="https://apps.iss.washington.edu/forms/intake/">https://apps.iss.washington.edu/forms/intake/</a>

a) Log in using your UW net ID and password to access the upload form.

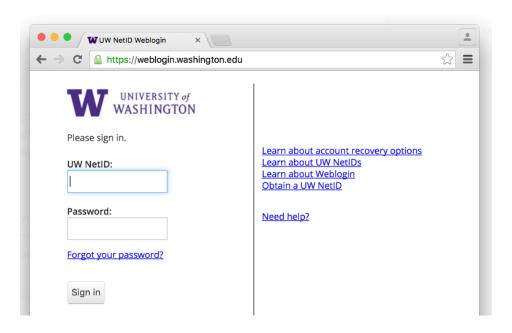

b) After logging in, you will see this screen. Confirm you are correctly logged-in.

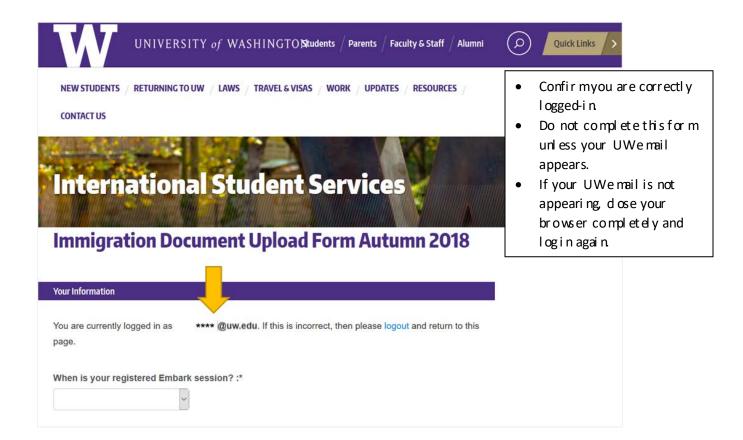

Step 4: Before Uploading, Choose Visa Type

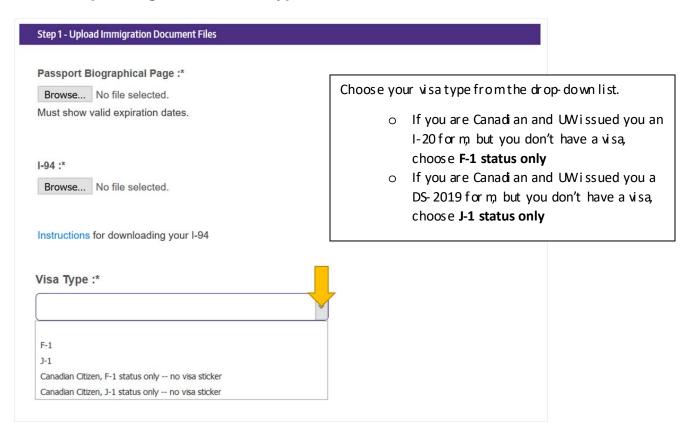

Step 5: Upload, Complete Contact Information Update, and Finish Form

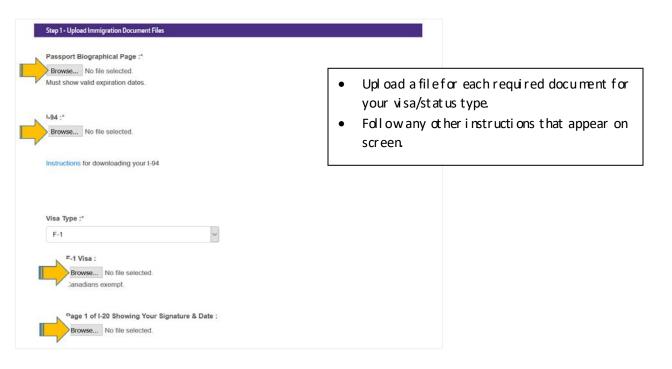

## Step 6: Receive Confirmation Email

After you submit, you will receive an email receipt.

If you have questions or concerns about your check-in, submit a help request online.